### **PATIENT INSTRUCTIONS DaVita Create an Account** Care Connect<sup>™</sup>

#### **Follow the instructions below to create an account on the DaVita Care Connect™ (DCC) mobile app.**

**Note: Your device may appear different based on the brand used (Android vs. iPhone).**

### **CREATE ACCOUNT**

- *• Step 1:* Tap to open the **DaVita Care Connect™** app.
- *• Step 2:* Tap **Create Accoun**t.
- *• Step 3:* Tap **Patient**.

• *Step 4: Enter your First Name, Last Name, Date of Birth, and Gender. Note: For days or months with a single digit, you will need to enter a "0" before the day or month.*

*• Step 5:* Tap **Next**.

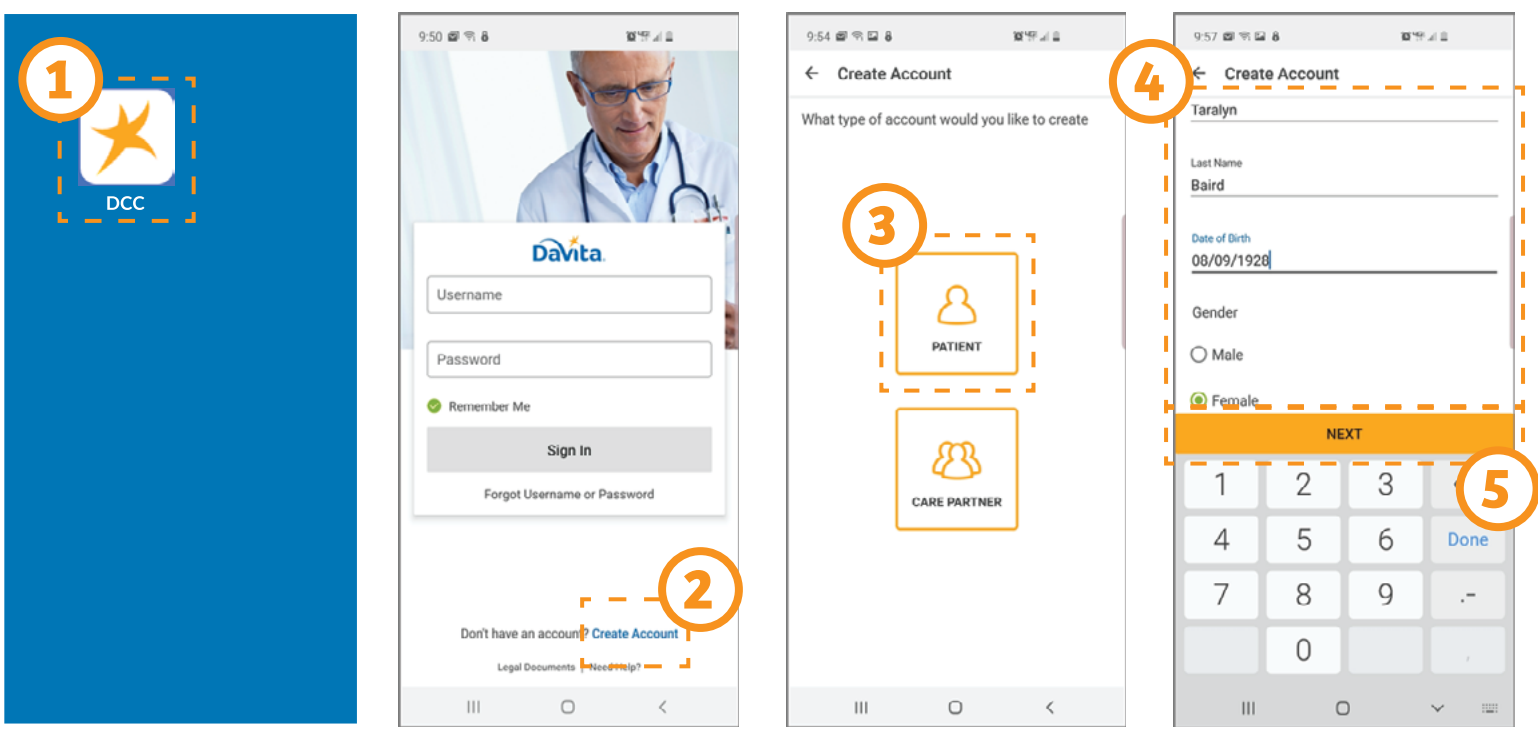

# **Need help using the app? Have questions? Call: 1-833-803-5542**

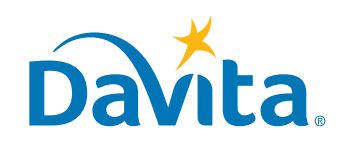

©2020 DaVita Inc. All rights reserved. Proprietary and confidential. **PAGE 1 OF 4**

#### **PATIENT INSTRUCTIONS DaVita Create an Account** Care Connect<sup>™</sup>

### **CREATE ACCOUNT, CONTINUED**

- *• Step 6:* Tap **Generate Validation Code**.
- *• Step 7a:* Tap **Send Code**.

-You will receive a text message asking you to confirm to receiving this text as well as future texts.

-Reply 'Yes' to receive the validation code.

*• Step 7b:* If you do not want to receive texts from the DaVita Care Connect™ app, tap **Call to Get Code**. This will automatically call the help desk which will provide you a validation code.

- *• Step 8:* Enter the validation code, and tap **Enter**.
- *Step 9:* Enter a username (must be 8 characters long).

*Note: A green checkmark will appear when the username meets this requirement.*

*• Step 10:* Tap **Next**.

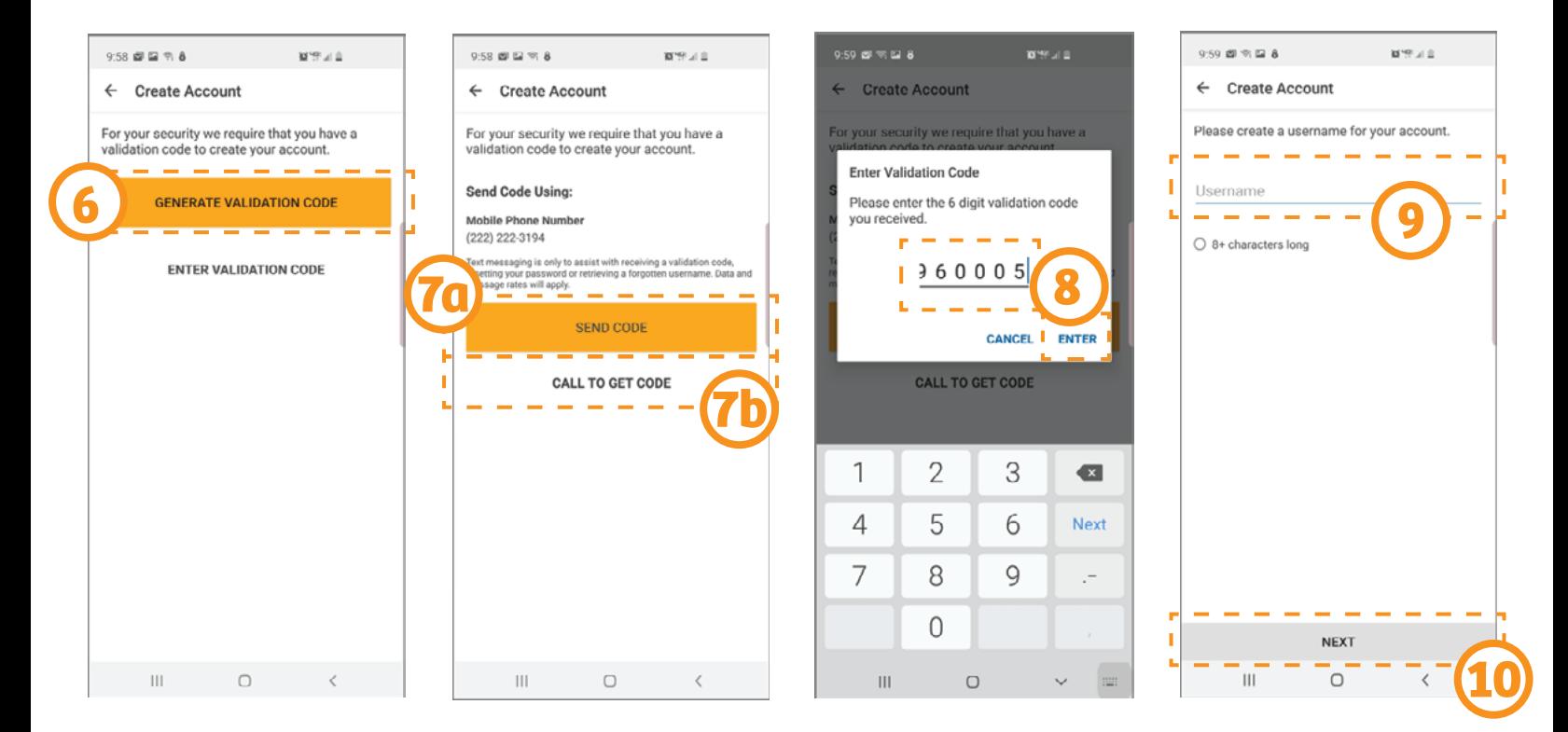

## **Need help using the app? Have questions? Call: 1-833-803-5542**

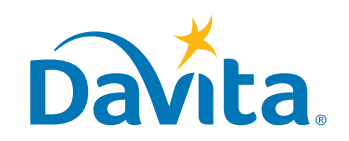

©2020 DaVita Inc. All rights reserved. Proprietary and confidential. **PAGE 2 OF 4**

#### **PATIENT INSTRUCTIONS DaVita Create an Account Care Connect**

### **CREATE ACCOUNT, CONTINUED**

• *Step 11:* Enter a password.

*Note: Passwords must have one uppercase character, one number, one special character, and be at least eight characters long. Green checkmarks will appear once the password meets all security requirements.*

*• Step 12:* Tap **Create Account**.

*Step 13:* Review the Terms & Conditions. Scroll to the bottom and tap Accept (or **Agree**) if you agree.

*Step 14:* **Review the Telehealth Consent. Scroll to the bottom and tap Accept** (or **Agree**) if you agree.

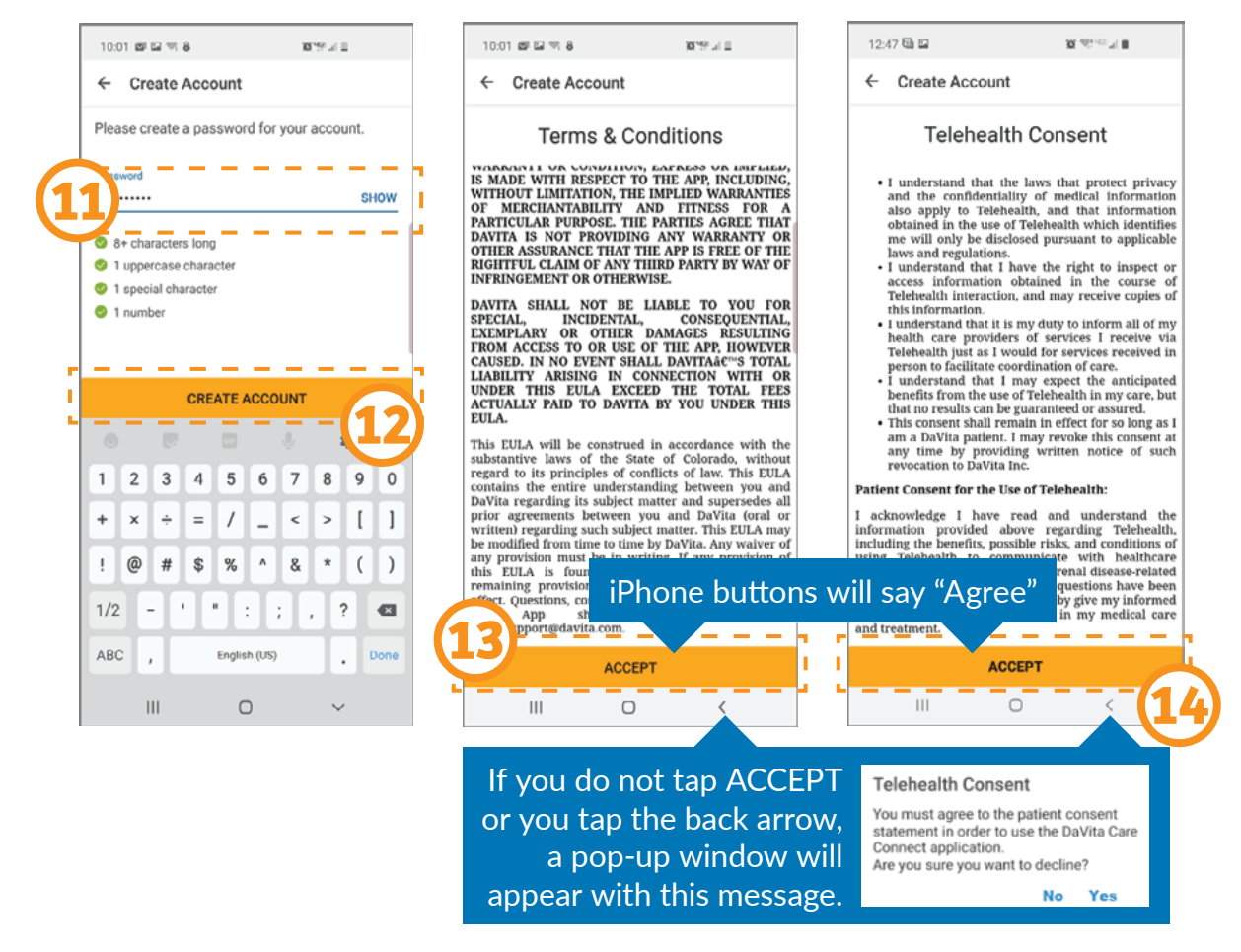

## **Need help using the app? Have questions? Call: 1-833-803-5542**

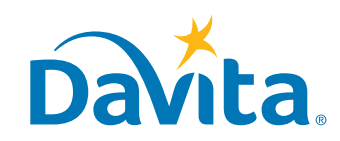

#### **PATIENT INSTRUCTIONS DaVita Create an Account** Care Connect<sup>™</sup>

## **CREATE ACCOUNT, CONTINUED**

- *•* **Step 15a:** Tap OK to set up the phone to sign in with Biometric feature (optional).
- *• Step 15b:* If you do not wish to use the Biometric feature, tap **Skip** to continue.

The app is now ready to use!

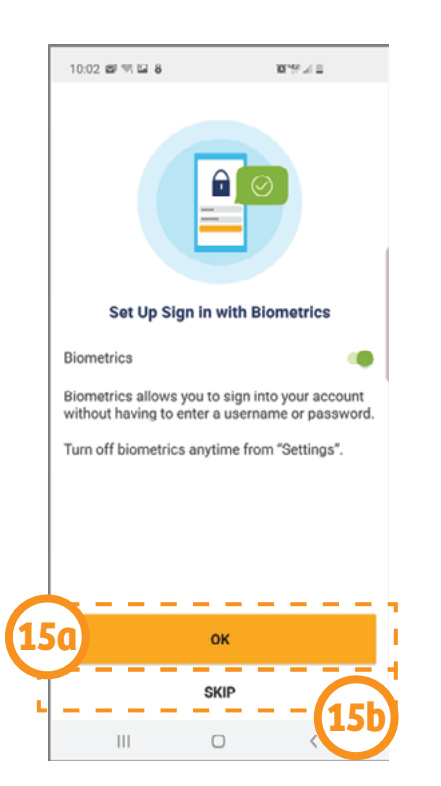

*Note: If a pop‐up window appears stating "DCC Would Like to Send You Notifications," we recommend you tap Allow. This will allow you to receive push notifications for new messages, telehealth appointments, reminders, lab results, and other features.*

# **Need help using the app? Have questions? Call: 1-833-803-5542**

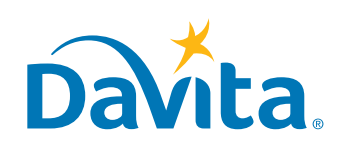